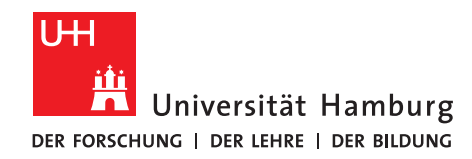

# **Anleitung zur Online-Bewerbung für einen Unterrichtsfachwechsel**

# *Bewerbungsbeispiel: Lehramt an Sekundarstufe I und II, Wechsel von UF Chemie zu UF Französisch*

1. Loggen Sie sich mit Ihrer Kennung und Ihrem Kennwort auf [www.stine.uni-hamburg.de](http://www.stine.uni-hamburg.de/) ein.

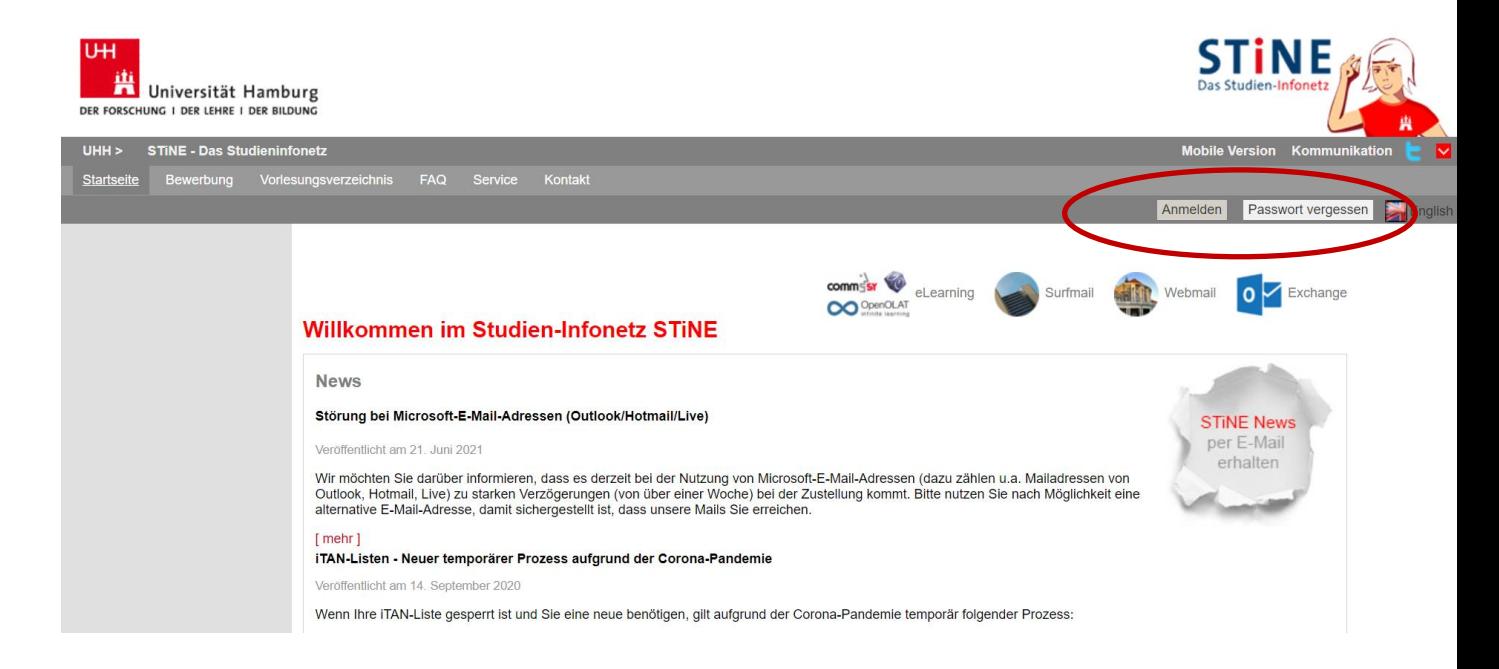

2. Klicken Sie auf "Bewerbung", dann auf "Online-Bewerbung".

Die Angaben zu Ihrer Staatsangehörigkeit und zum Land Ihrer Hochschulzugangsberechtigung sind von Ihrer vorherigen Bewerbung automatisch gespeichert; Sie können sie aber auch ändern, indem Sie auf "Zurücksetzen" klicken.

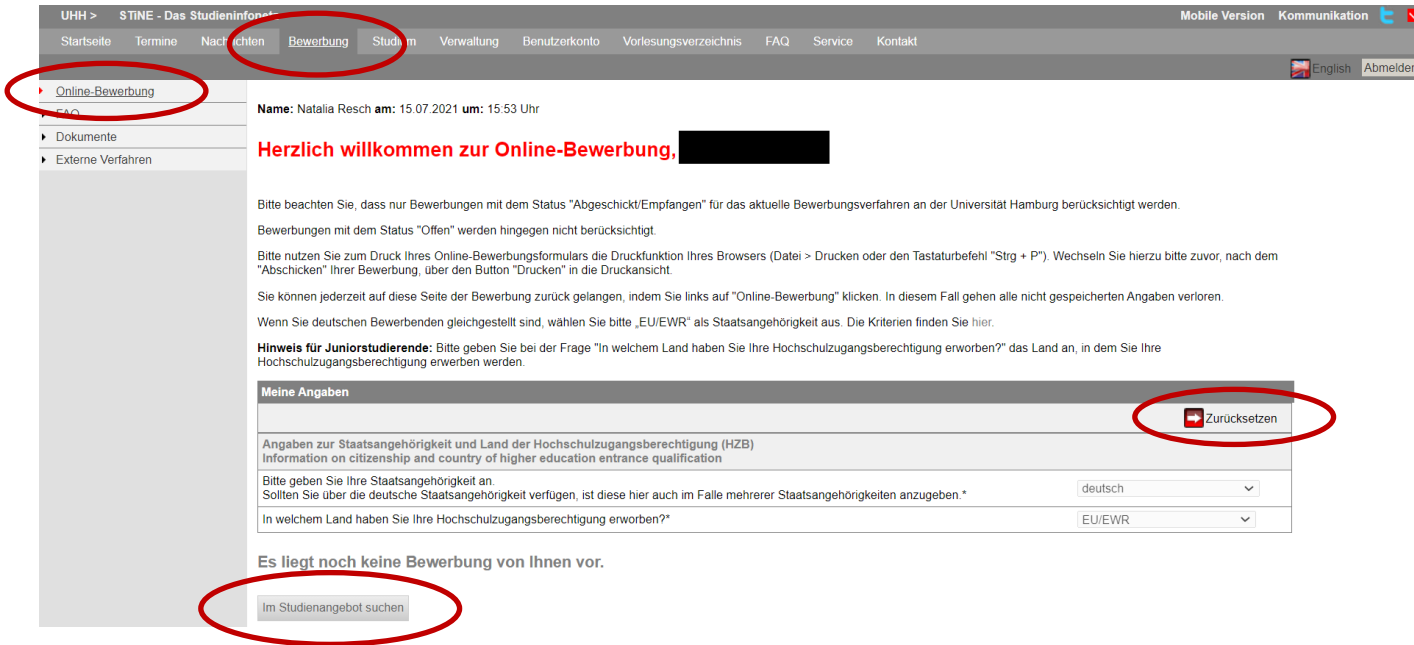

Anschließend klicken Sie auf "Im Studienangebot suchen"

 $\overline{2}$ 

3. Wählen Sie Ihr derzeitiges Hauptfach aus (Erziehungswissenschaft/Lehramt) und wählen Sie als Abschlussart Ihren Lehramtsbachelor aus.

Klicken Sie *für das 1. Fachsemester des Hauptfachs* auf "Bewerben"

#### Im Studienangebot suchen

#### Hinweis für Lehramtsbewerber\*innen:

Bewerberinnen und Bewerber, die sich für einen Lehramt-Studiengang interessieren, suchen im Studienangebot entweder zunächst nach ihrem Unterrichtsfach (z.B. Englisch/Lehramt; Deutsch/Lehramt, Chemie/Lehramt)<br>oder nach Er

Wenn Sie Lehramt an Beruflichen Schulen in der beruflichen Fachrichtung Bautechnik, Elektrotechnik-Informationstechnik, Holztechnik, Medientechnik oder Metalltechnik studieren möchten, wählen Sie bitte den Studieren möchte

Hinweis für eine Bewerbung zum Juniorstudium:

Wählen Sie im Feld Abschlussart bitte "Juniorstudium" aus. Sie können danach entweder noch ein Fach auswählen, oder mit der Funktion "Suchen" alle im Juniorstudium verfügbaren Studiengänge anzeigen lassen.

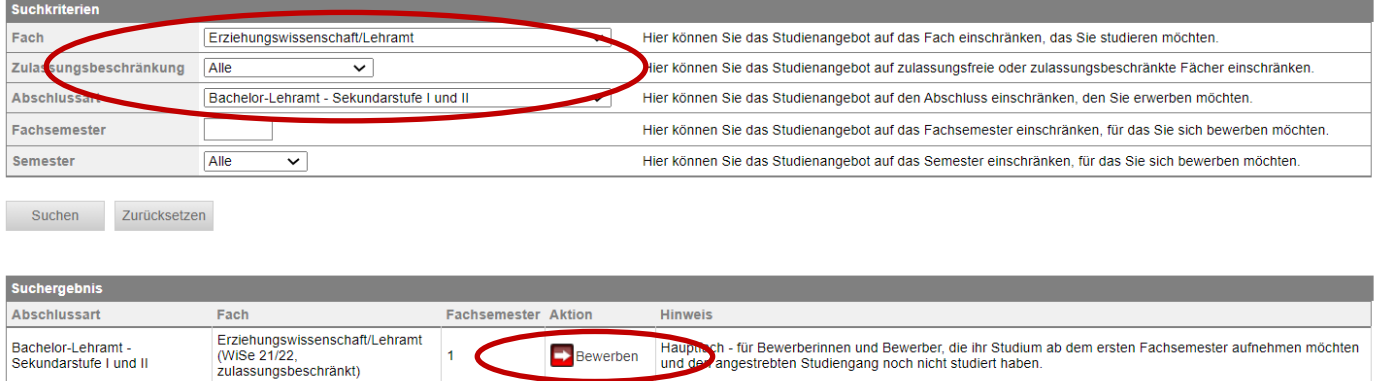

4. Sie befinden sich nun im elektronischen Bewerbungsformular. Unter "Bewerbungsstand" finden Sie Ihre persönliche Bewerbernummer. Diese Nummer benötigen Sie bei technischen oder inhaltlichen Fragen zu Ihrer Online-Bewerbung.

Klicken Sie auf "Einleitung" und füllen Sie das Bewerbungsformular aus. Eingegebene Daten können Sie jederzeit mit einem Klick auf "Speichern" unterhalb des Formulars abspeichern.

### Il Bachelor-LA - Lehramt der Sekundarstufe I und II (Erstsemester) - WiSe 21/22

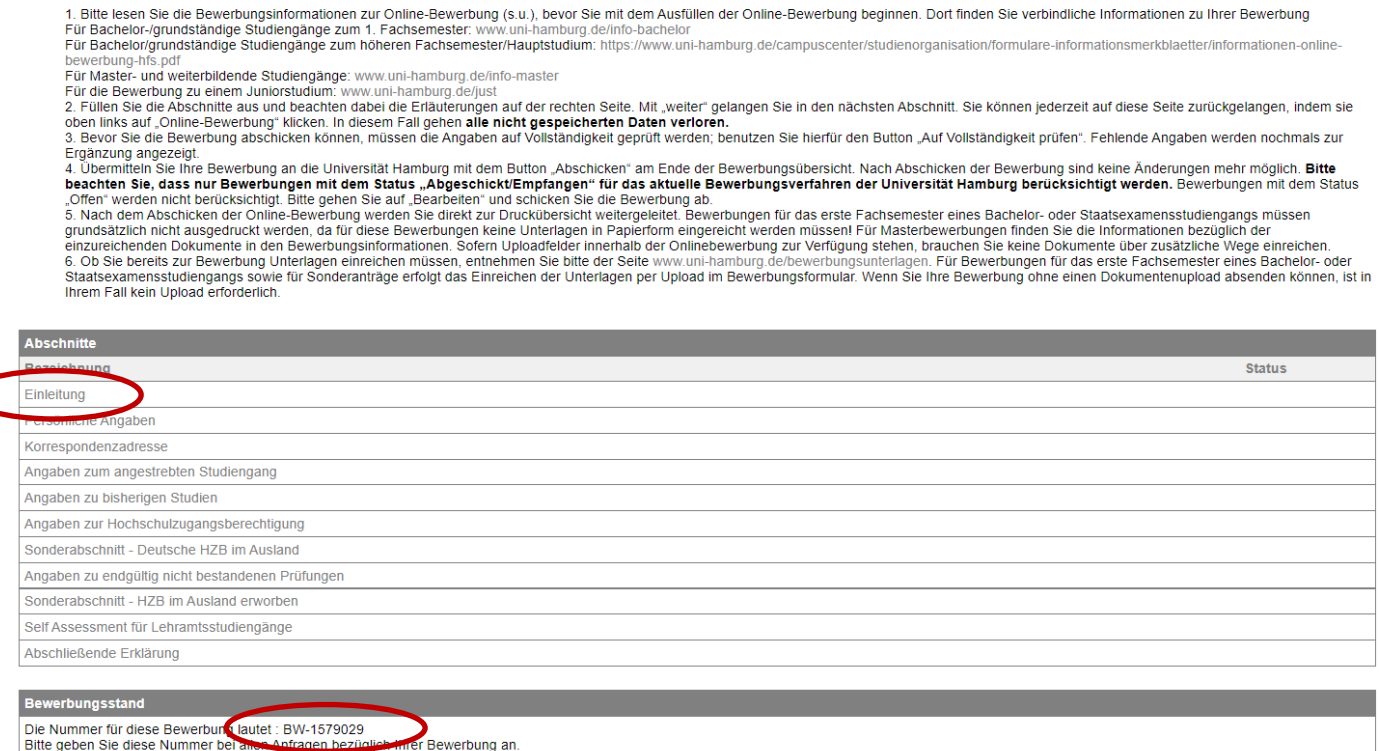

5. Lesen Sie die Einleitung und die Bewerbungsinfos unter [www.uni-hamburg.de/bewerbungsinfo-bachelor.](http://www.uni-hamburg.de/bewerbungsinfo-bachelor)  Bestätigen Sie und klicken Sie auf "Weiter".

# Il Bachelor-LA - Lehramt der Sekundarstufe I und II (Erstsemester) - WiSe 21/22

#### Einleitung

Bitte lesen Sie die Bewerbungsinformationen zur Online-Bewerbung unter www.uni-hamburg.de/bewerbungsinfo-bachelor, bevor Sie mit dem Ausfüllen der Online-Bewerbung beginnen. Dort finden<br>Sie verbindliche Informationen zu Ih

Füllen Sie die Abschnitte aus und beachten dabei die Erläuterungen auf der rechten Seite. Mit "Weiter" gelangen Sie in den nächsten Abschnitt. Sie können jederzeit auf diese Seite zurückgelangen, indem sie oben links auf "Online-Bewerbung" klicken. In diesem Fall gehen alle nicht gespeicherten Daten verloren.

Bevor Sie die Online-Bewerbung abschicken können, müssen die Angaben auf Vollständigkeit geprüft werden; benutzen Sie hierfür den Button "Auf Vollständigkeit prüfen". Fehlende Angaben werden nochmals zur Ergänzung angezeigt.

Übermitteln Sie Ihre Online-Bewerbung an die Universität Hamburg mit dem Button "Abschicken" am Ende der Bewerbungsübersicht.

Nach Abschicken der Online-Bewerbung ist keine Änderung mehr möglich.<br>Bitte beachten Sie, dass nur Online-Bewerbungen mit dem Status "Abgeschickt/Empfangen" für das aktuelle Bewerbungsverfahren der Universität Hamburg ber

Ob Sie bereits zur Bewerbung Unterlagen einreichen müssen entnehmen Sie bitte der Seite www.uni-hamburg.de/bewerbungsunterlagen und den Bewerbungsinformationen zur Online-Bewerbung unter www.uni-hamburg.de/info-bacheld

Die zu Ihrem Antrag auf Zulassung zulässigen Sonderanträge sind gesonderte Anträge, die auch auf allen weiteren Seiten zur Verfügung stehen, bitte lesen Sie vor dem Ausfüllen eines<br>Sonderantrages in jedem Fall hier das Mer mitgeteilt). Bitte denken Sie daran, dass auch diese Anträge mit dem Button "Abschicken" übermittelt werden müssen

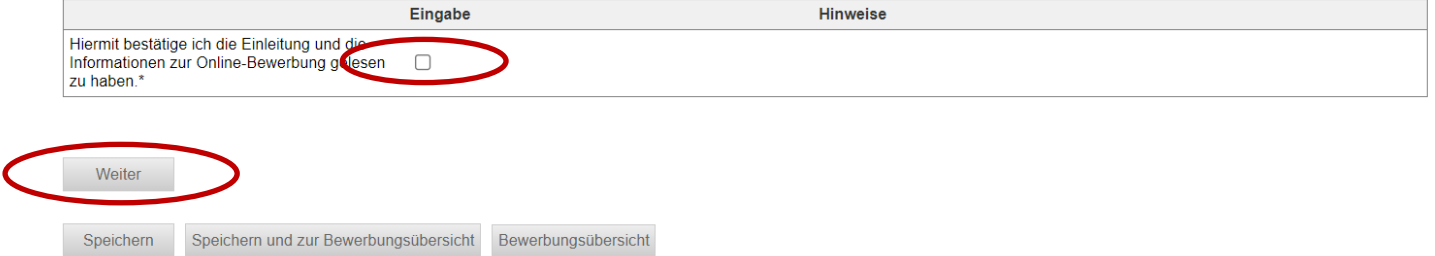

6. Auch in dieser Sektion sind die meisten Daten bereits eingetragen. Bitte prüfen Sie auch hier, ob noch alles korrekt ist nehmen ggf. Änderungen vor.

# Il Bachelor-LA - Lehramt der Sekundarstufe I und II (Erstsemester) - WiSe 21/22

Persönliche Angaben

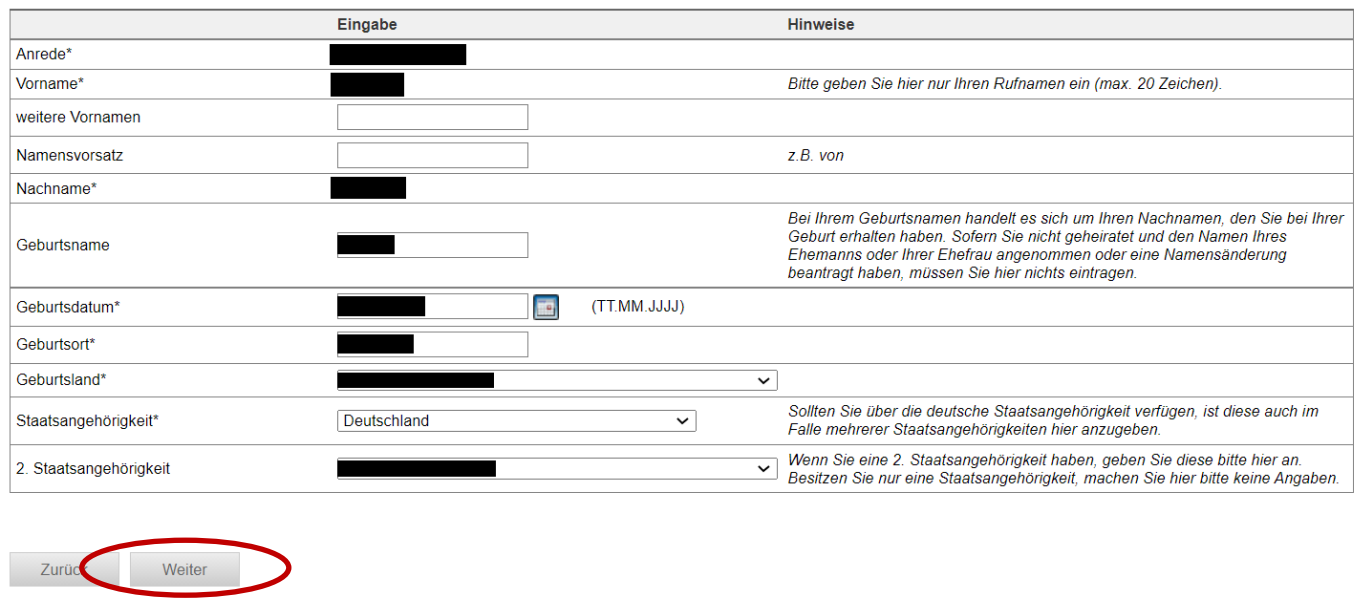

Speichern Speichern und zur Bewerbungsübersicht Bewerbungsübersicht Korrespondenzadresse

Geben Sie die Adresse an, an die Sie Ihre Unterlagen erhalten wollen.<br>Ihre Bescheide werden Ihnen in Ihrem Bewerberaccount unter "Dokumente" zur Verfügung gestellt.

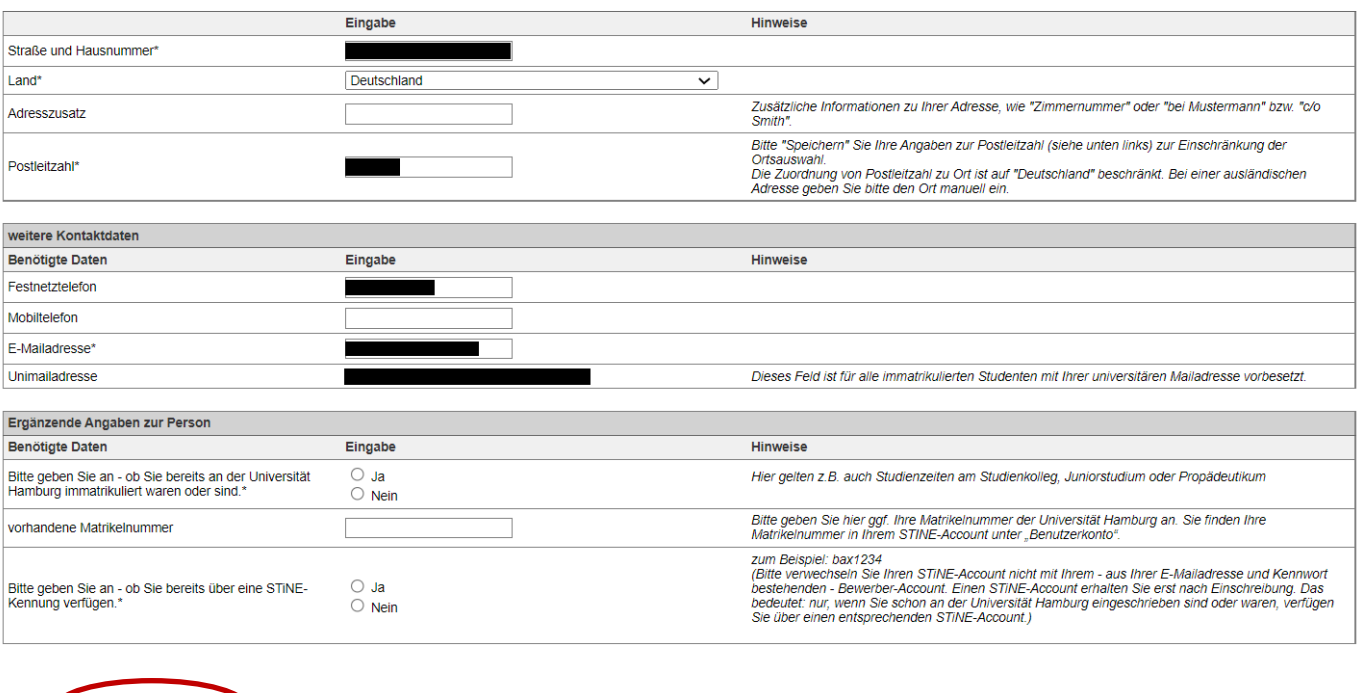

7. Sie werden nun gefragt, ob Sie das Fach wechseln oder ein weiteres Studium aufnehmen wollen. Wählen Sie bitte "Studium oder Fach wechseln".

### Il Bachelor-LA - Lehramt der Sekundarstufe I und II (Erstsemester) - WiSe 21/22

Wenn Sie bereits an der Universität Hamburg eingeschrieben sind, taucht die Frage "Was möchten Sie tun?" auf<br>Unter dem Punkt "Studium" wird in dem Fall der Studiengang angezeigt, in dem Sie bisher eingeschrieben sind.

**"Studium oder Fach wechseln"** wählen Sie, wenn Sie ihren bisherigen Studiengang oder eines Ihrer Fächer wechseln möchten. Dies gilt auch, wenn Sie sich im Übergang Bachelor-Master<br>befinden oder zuvor am Studienkolleg das

"Weiteres Studium aufnehmen" wählen Sie nur dann, wenn Sie sich parallel zu Ihrem jetzigen Studium für einen weiteren Studiengang (Doppelstudium) bewerben.

Ihre Auswahl an dieser Stelle hat keine Auswirkungen auf Ihre Bewerbung, die Abfrage erfolgt aus technischen Gründen. Wenn Sie bereits an der Universität Hamburg eingeschrieben waren, aber aktuell nicht mehr immatrikuliert sind, können Sie an dieser Stelle keine Auswahl treffen, sondern müssen nur auf "weiter" klicken.

Fächerwahl

Zurück Weiter

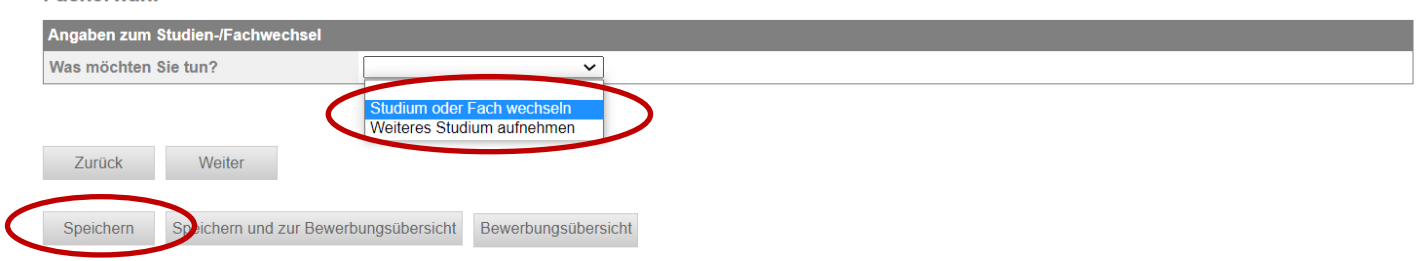

**Diese Angabe hat keinerlei Einfluss auf Ihre Bewerbung und muss nur aus technischen Gründen abgebildet werden!**

Klicken Sie anschließend auf "Speichern".

8. Das System zeigt Ihnen nun Ihr aktuelles Studium im Hauptfach an. Sollte hinter dem Fach z.B. "WiSe 13/14" stehen, bezieht sich das nicht auf den Start Ihres Studiums, sondern auf die für Sie gültige Prüfungsordnung. Die Fachsemesterangabe erfolgt i.d.R. bereits für das Wintersemester, sodass die Zahl um eins höher ist, als Sie zum Zeitpunkt der Bewerbung sein sollte. Beides ist normal und lässt sich nicht ändern. Entfernen Sie zunächst die Häkchen bei den aktuellen Unterrichtsfächern entweder unter "Unterrichtsfach I" oder "Unterrichtsfach II" (auch bei diesem wird das Fachsemester angezeigt), damit Sie anschließend das gewünschte neue Fach anklicken können.

# Il Bachelor-LA - Lehramt der Sekundarstufe I und II (Erstsemester) - WiSe 21/22

.<br>Wenn Sie bereits an der Universität Hamburg eingeschrieben sind, taucht die Frage "Was möchten Sie tun?" auf.<br>Unter dem Punkt "Studium" wird in dem Fall der Studiengang angezeigt, in dem Sie bisher eingeschrieben sind.

"Studium oder Fach wechseln" wählen Sie, wenn Sie ihren bisherigen Studiengang oder eines Ihrer Fächer wechseln möchten. Dies gilt auch, wenn Sie sich im Übergang Bachelor-Master befinden oder zuvor am Studienkolleg das<br>Pr

"Weiteres Studium aufnehmen" wählen Sie nur dann, wenn Sie sich parallel zu Ihrem jetzigen Studium für einen weiteren Studiengang (Doppelstudium) bewerben.

Ihre Auswahl an dieser Stelle hat keine Auswirkungen auf Ihre Bewerbung, die Abfrage erfolgt aus technischen Gründen. Wenn Sie bereits an der Universität Hamburg eingeschrieben waren, aber aktuell nicht mehr immatrikuliert

Fächerwahl

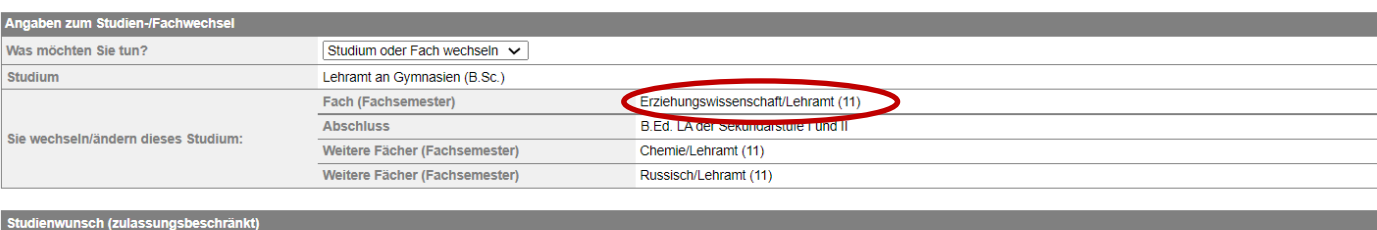

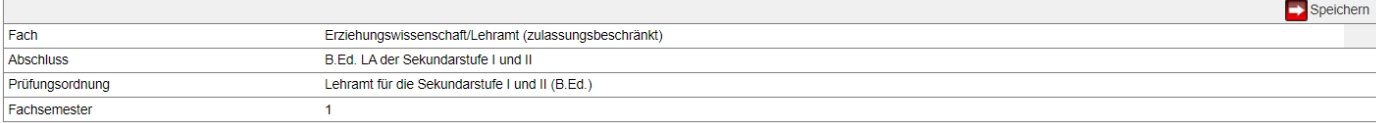

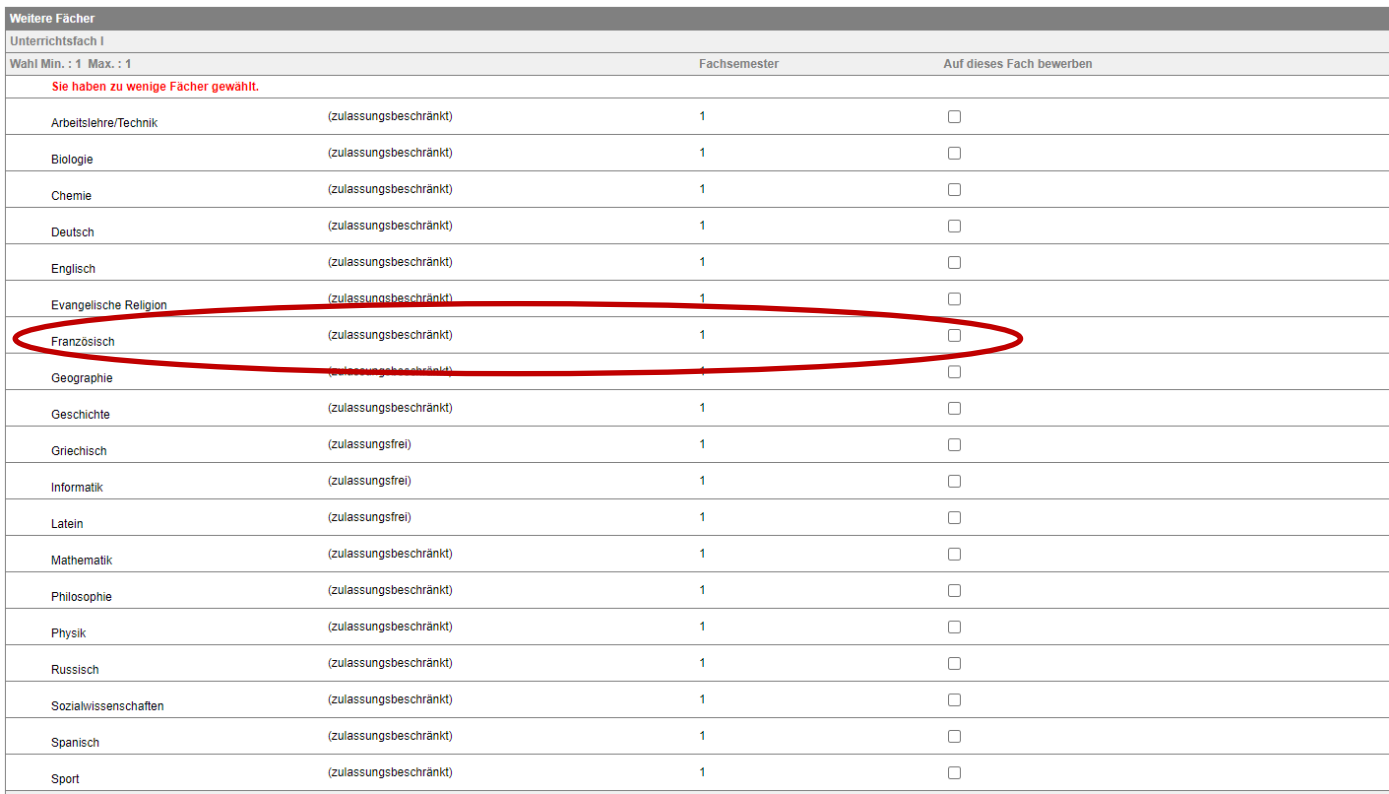

9. Bitte geben Sie an, dass Sie bereits an einer Hochschule immatrikuliert waren. Die Angaben zur Ersteinschreibung sollten vorausgefüllt sein.

### Il Bachelor-LA - Lehramt der Sekundarstufe I und II (Erstsemester) - WiSe 21/22

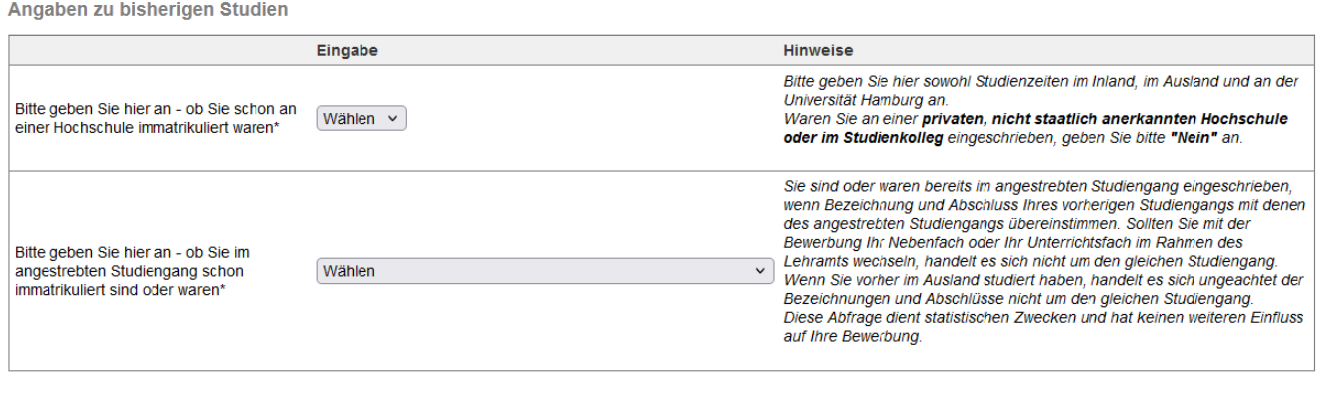

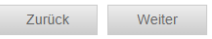

10. Auch wenn Sie bereits an der Uni Hamburg studiert haben, müssen Sie hier alle Studienzeiten eingeben – einschließlich derer an der Uni Hamburg.

Geben Sie als Abschluss bitte immer den angestrebten Abschluss ein, unabhängig davon, ob Sie diesen tatsächlich erreicht haben.

Wenn Sie einen Abschluss erreicht haben, geben Sie diesen bitte separat an (Verlaufseintrag "Prüfung").

# **Alle Daten in diesem Eintrag dienen rein statistischen Zwecken! Lediglich die Dauer des Studiums ist für die korrekte Berechnung der Wartezeit erforderlich.**

### Il Bachelor-LA - Lehramt der Sekundarstufe I und II (Erstsemester) - WiSe 21/22

Angaben zum bisherigen Studienverlauf

Bitte geben Sie hier Ihre Studienzeiten sowie Abschlussprüfungen in Deutschland (Inland) und außerhalb Deutschlands (Ausland) an

Haben Sie parallel in Deutschland und im Ausland studiert, geben Sie bitte immer die Zeiten des Studiums in Deutschland an.<br>Bitte geben Sie auch Studienzeiten an staatlichen Fernhochschulen sowie an staatlich anerkannten,

Im Studienverlauf nicht anzugeben sind

im Suoienverlauri nentranzugeberri sinu.<br>- Studienzeiten an staatlich nicht anerkannten, privaten Hochschulen<br>- Studienzeiten am Studienkolleg<br>- des Propädeutikum<br>- ein Juniorstudium

Von den Angaben, die Sie an dieser Stelle machen, werden nur die Zeiträume des Studiums zum Zweck der Berechnung Ihrer Wartezeit herangezogen. Die inhaltlichen Angaben sind statistischer Natur. Sollte Ihr<br>Studienverlauf in

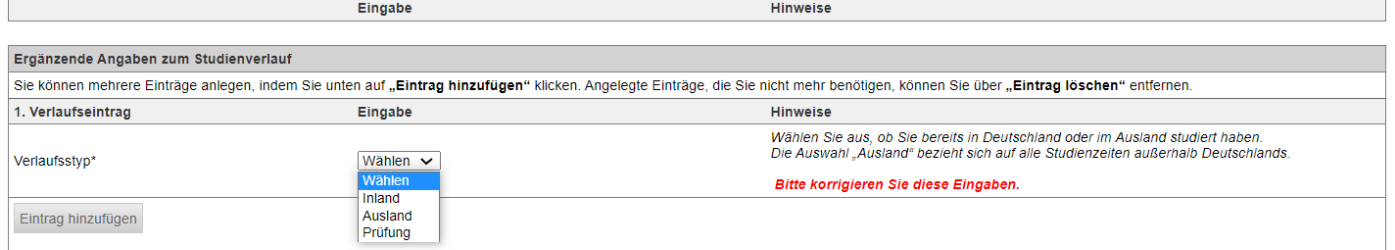

Zurück Weiter

11. Die Daten zur Hochschulzugangsberechtigung sollten vorausgefüllt sein. Bitte prüfen Sie auch diese.

Die Daten zur ersten Hochschulzugangsberechtigung sind ebenfalls hinterlegt und können nicht geändert werden. Es handelt sich um rein statistische Daten, die keinen Einfluss auf das Auswahlverfahren haben.

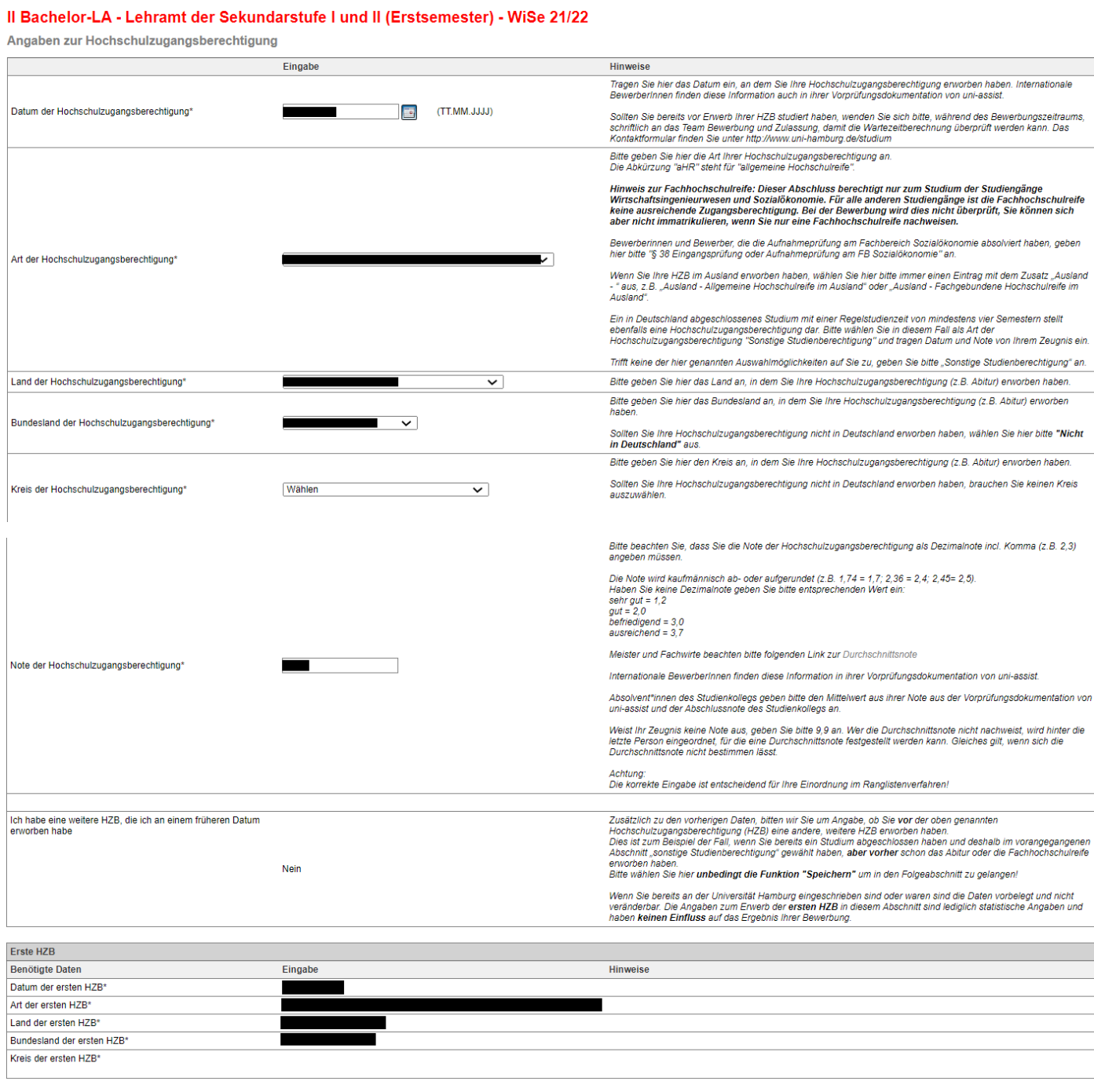

Zurück Weiter

12. Bitte lesen Sie vor dem Ausfüllen des nächsten Formulars die Hinweise zu endgültig nicht bestandenen Prüfungen:

# Il Bachelor-LA - Lehramt der Sekundarstufe I und II (Erstsemester) - WiSe 21/22

Angaben zu endgültig nicht bestandenen Prüfungen

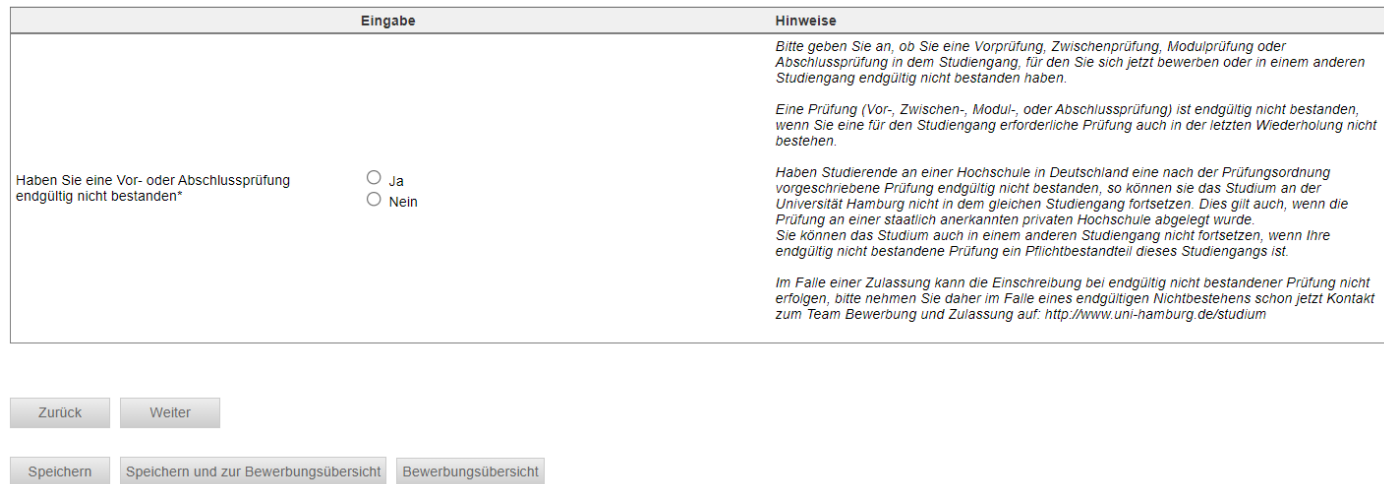

13. Falls Sie "Ja" angekreuzt haben, weil Sie eine Vor- oder Abschlussprüfung in einem Studiengang endgültig nicht bestanden haben, werden Sie aufgefordert, dazu Informationen auf dieser zusätzlichen Seite anzugeben:

### Il Bachelor-LA - Lehramt der Sekundarstufe I und II (Erstsemester) - WiSe 21/22

Ergänzende Angaben bei endgültig nicht bestandener Vor- oder Abschlussprüfung

Bitte ergänzen Sie Ihre Angaben zu der von Ihnen endgültig nicht bestandenen Vor- oder Abschlussprüfung.

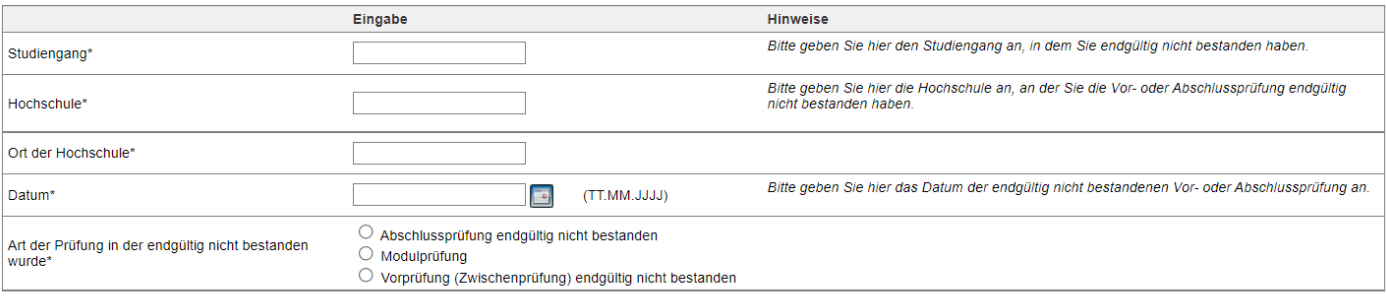

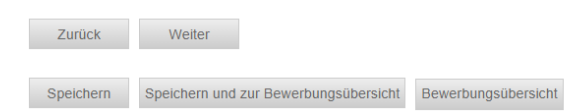

14. Wenn Sie Ihre Hochschulzugangsberechtigung außerhalb von Deutschland oder an einer deutschen Schule im Ausland erhalten haben, erscheint einer dieser Sonderabschnitt. Bitte lesen Sie die Informationen und bestätigen dies anschließend. Dann klicken Sie wieder auf "Weiter".

### Il Bachelor-LA - Lehramt der Sekundarstufe I und II (Erstsemester) - WiSe 21/22

Sonderabschnitt - Deutsche HZB im Ausland

Sie geben unter Art der Hochschulzugangsberechtigung (HZB) an, dass Sie an einer deutschen Schule im Ausland Ihre HZB erworben haben. Bitte denken Sie daran, dass Sie in dem Fall auch als<br>Land der HZB "Deutschland" angeben

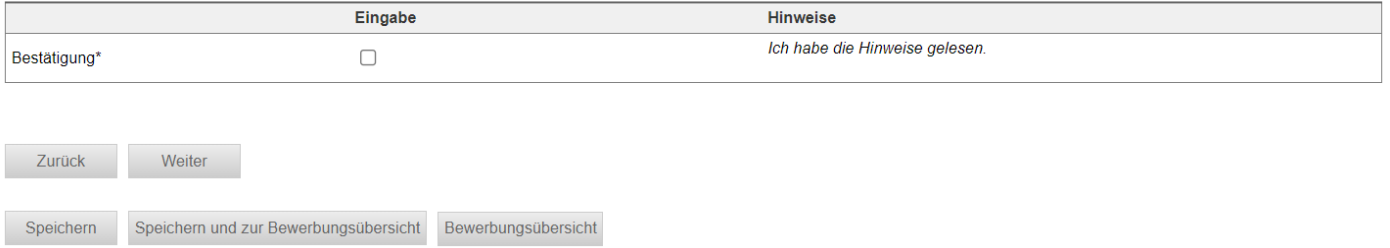

### Il Bachelor-LA - Lehramt der Sekundarstufe I und II (Erstsemester) - WiSe 21/22

Sonderabschnitt - HZB im Ausland erworben

Sonderabschnitt - Unterrichtsfachwechsel

Hiermit bestätige ich die Informationen und Hinweise der Bewerbungsinformationen zur Online-Bewerbung für Bewerberinnen und Bewerber, die ihre Hochschulzugangsberechtigung (HZB) im Ausland erworben haben, gelesen zu haben

Mir ist bekannt, dass der Nachweis über ausreichende Deutschkenntnisse eine Zulassungsvoraussetzung ist. Weitere Hinweise finden Sie unter www.uni-hamburg.de/dsh<br>Mir ist bewusst, dass ohne diesen Nachweis keine Einschreibu

Eine Vorprüfungsdokumentation muss Ihnen im Bewerbungszeitraum vorliegen, um die Note im Bewerbungsformular einzutragen. Das Dokument muss jedoch erst zur Immatrikulation eingereicht enden. Ein Zusenden der VPD im Bewerbungszeitraum ist nicht erforderlich.<br>Sollte die Note im Bewerbungszeitraum noch nicht vorliegen, kann diese auf eigene Gefahr selbst berechnet werden. Weitere Informationen dazu finden

Weitere Informationen zur Vorprüfungsdokumentation unter: www.uni-hamburg.de/assist.

Sofern Sie eine Deutsche Schule im Ausland besucht haben, ist ein Sprachnachweis oder eine Vorprüfungsdokumentation nicht erforderlich

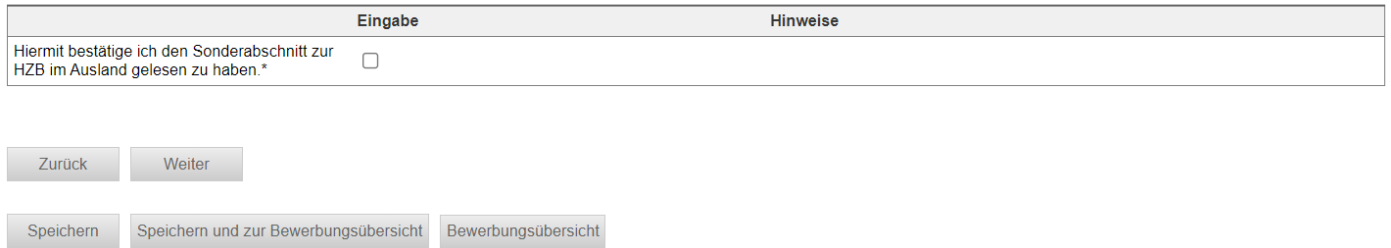

15. Zudem erscheint ein Sonderabschnitt zum Unterrichtsfachwechsel. Bitte wählen Sie aus, dass Sie Ihr Unterrichtsfach wechseln wollen. Klicken Sie dann auf Speichern und tragen anschließend das das alte und neue Unterrichtsfach ein.

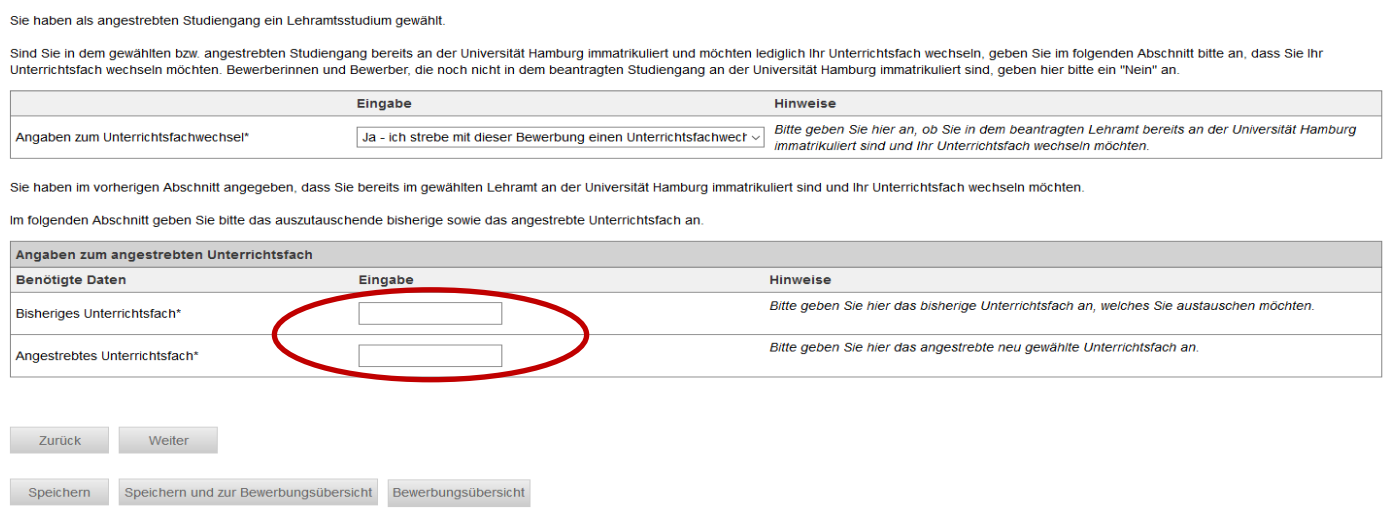

Stand: Juli 2021 - Alle Angaben stehen ausdrücklich unter dem Vorbehalt eventueller Änderungen.

10

16. Je nach Ihrer Fächerwahl werden Sie zudem in einem Sonderabschnitt aufgefordert zu bestätigen, dass Sie über ausreichende Sprachkenntnisse verfügen. Welche das sind, finden Sie auch unte[r www.uni](http://www.uni-hamburg.de/sprachkenntnisse)[hamburg.de/sprachkenntnisse](http://www.uni-hamburg.de/sprachkenntnisse)

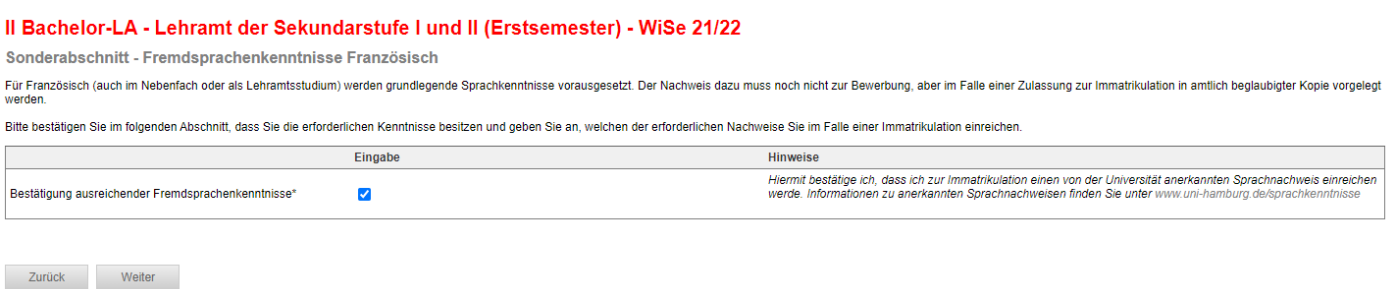

17. Ggf. müssen Sie in Ihrer Bewerbung Unterlagen hochladen - dazu erscheinen dann zusätzliche Upload-Felder. Bitte informieren Sie sich au[f www.uni-hamburg.de/bewerbungsunterlagen](http://www.uni-hamburg.de/bewerbungsunterlagen) dazu, ob das für Ihre Bewerbung zutrifft und welche Unterlagen ggf. erforderlich sind.

### Il Bachelor-LA - Lehramt der Sekundarstufe I und II (Erstsemester) - WiSe 21/22

Self Assessment für Lehramtsstudiengänge

Sie haben sich für einen Lehramtsstudiengang an der Universität Hamburg entschieden. Die Teilnahme an einem anonymen Selbsttest zur Eignung für das Lehramt ist eine Zugangsvoraussetzung für die<br>Ehramtsstudiengänge der Univ

Vorgehen zur Teilnahme am CCT:<br>- Offnen Sie die Webseite http://www.cct-germany.de und klicken Sie auf den Button "Studieninteressierte".<br>- Gehen Sie auf "Geführte Touren" in der oberen Menüleiste und bearbeiten Sie "Tour

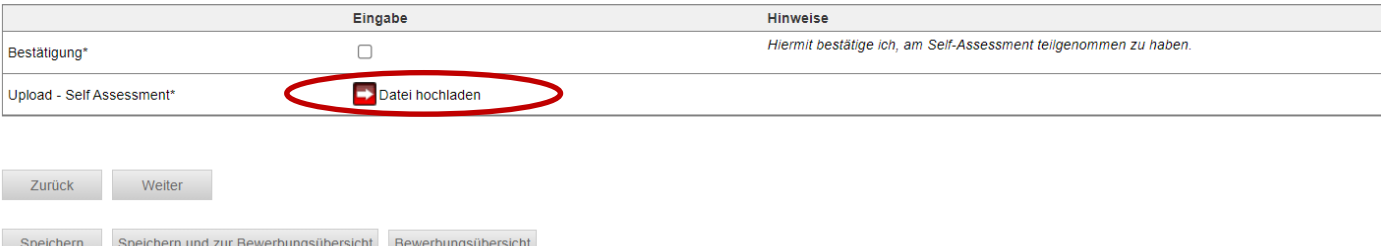

18. Bestätigen Sie Ihre Angaben und klicken Sie auf "Speichern und zur Bewerbungsübersicht".

### Il Bachelor-LA - Lehramt der Sekundarstufe I und II (Erstsemester) - WiSe 21/22

Abschließende Erklärung

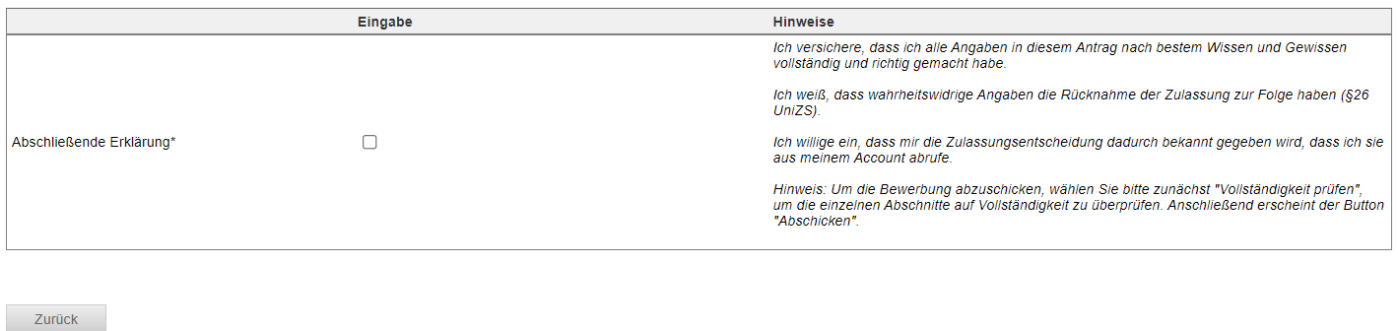

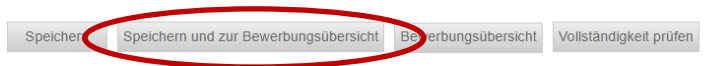

19. In der Bewerbungsansicht sehen Sie, ob alle Abschnitt mit "OK" markiert sind. Sie sehen zudem noch einmal Ihr neu gewähltes Unterrichtsfach.

Am Ende der Ansicht haben Sie zudem die Möglichkeit eine[n Sonderantrag](https://www.uni-hamburg.de/campuscenter/bewerbung/bachelor-staatsexamen/sonderantraege.html) oder einen Antrag auf [Doppelstudium](https://www.uni-hamburg.de/campuscenter/bewerbung/doppelstudium.html) zu stellen. Diese müssen Sie separat ausfüllen und ebenfalls elektronisch abschicken. Im Sonderantrag müssen Sie ggf. Unterlagen hochladen.

Klicken Sie auf "Vollständigkeit prüfen". Fehlen noch Angaben werden Ihnen diese angezeigt. Sobald Sie alle Daten nachgetragen haben, klicken Sie wieder auf "Vollständigkeit prüfen".

#### Il Bachelor-LA - Lehramt der Sekundarstufe I und II (Erstsemester) - WiSe 21/22

1. Bitte lesen Sie die Bewerbungsinformationen zur Online-Bewerbung (s.u.), bevor Sie mit dem Ausfüllen der Online-Bewerbung beginnen. Dort finden Sie verbindliche Informationen zu Ihrer Bewerbung<br>Für Bachelor/grundständig

bewerbung-hfs.pdf<br>Für Master- und weiterbildende Studiengänge: www.uni-hamburg.de/info-r

Für die Bewerbung zu einem Juniorstudium: www.uni-hamburg.de/just<br>2. Fül die Abschiffe aus und beachten dabei die Erätuterungen auf der rechten Seite. Mit "weiter" gelangen Sie in den nächsten Abschnitt. Sie können jederze

Ergänzung angezeigt Ligansung angkzuge.<br>4. Übermitteln Sie Ihre Bewerbung an die Universität Hamburg mit dem Button "Abschicken" am Ende der Bewerbungsübersicht. Nach Abschicken der Bewerbung sind keine Änderungen mehr möglich. Bitte

4. Übermitteln Sie, Itans Bewerbung an die Universität Hamburg mit dem Button, Abschicken" am Ende der Bewerbungsübersicht. Nach Abschicken der Bewerbung sind keine Anderungen mehr möglich. Bittle<br>
beachten Sie, dass nur B Ihrem Fall kein Upload erforderlich

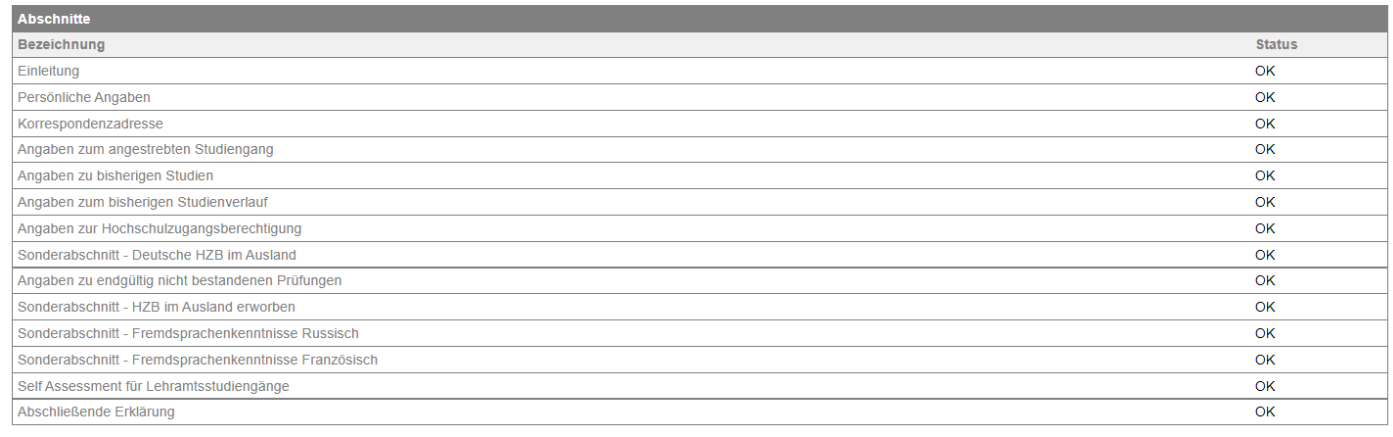

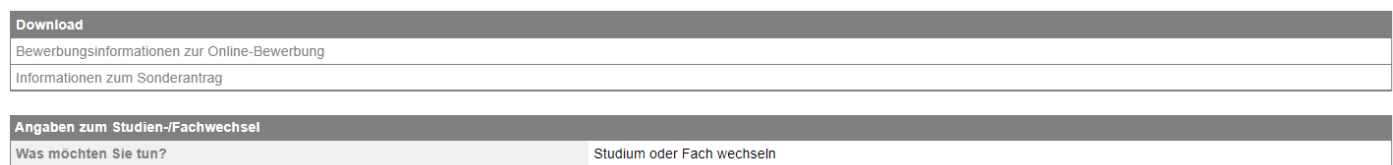

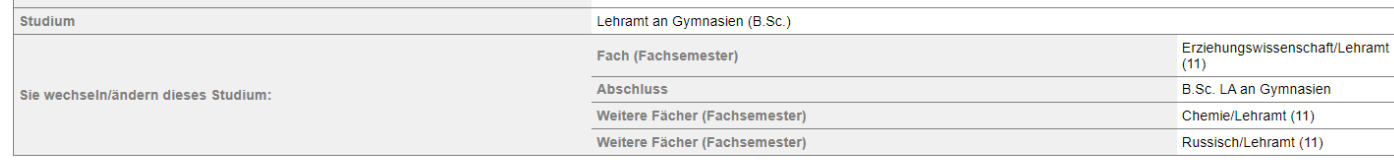

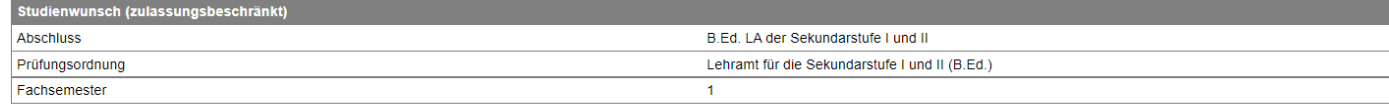

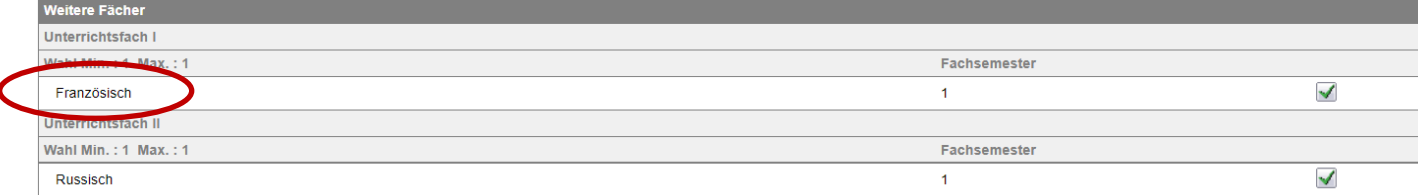

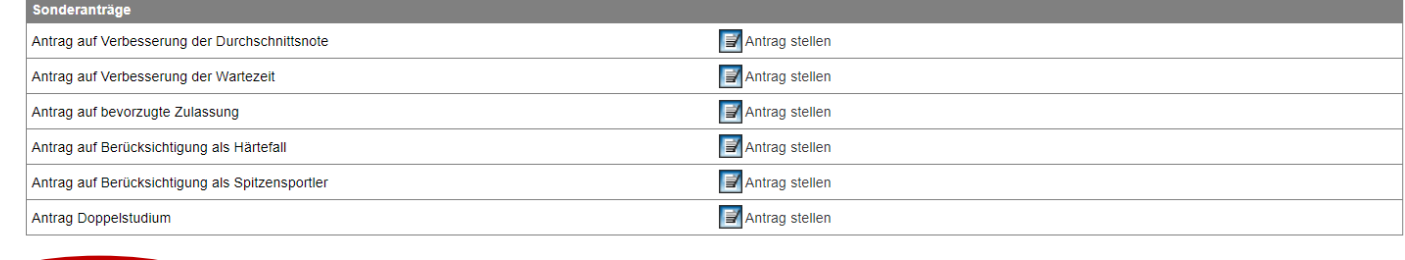

Vollständigkeit prüfen rsicht der Bewerbungen

20. Ihnen werden nun noch einmal alle Angaben aus der Online-Bewerbung angezeigt. Prüfen Sie diese sorgfältig. Wenn alles korrekt ist, senden Sie Ihre Bewerbung ab (Klick auf "Abschicken").

## Il Bachelor-LA - Lehramt der Sekundarstufe I und II (Erstsemester) - WiSe 21/22

#### Abschicken der Bewerbung

Il Bachelor-LA - Lehramt der Sekundarstufe I und II (Erstsemester) - WiSe 21/22

Bitte überprüfen Sie Ihre Eingaben, und schicken Sie die Daten am Ende der Seite ab

Einleitung

Bitte lesen Sie die Bewerbungsinformationen zur Online-Bewerbung unter www.uni-hamburg.de/bewerbungsinfo-bachelor, bevor Sie mit dem Ausfüllen der Online-Bewerbung beginnen. Dort finden Sie verbindliche<br>Informationen zu Ih

Füllen Sie die Abschnitte aus und beachten dabei die Erläuterungen auf der rechten Seite. Mit "Weiter" gelangen Sie in den nächsten Abschnitt. Sie können jederzeit auf diese Seite zurückgelangen, indem sie oben links auf "Online-Bewerbung" klicken.<br>In diesem Fall gehen alle nicht gespeicherten Daten verloren.

Bevor Sie die Online-Bewerbung abschicken können, müssen die Angaben auf Vollständigkeit geprüft werden; benutzen Sie hierfür den Button "Auf Vollständigkeit prüfen". Fehlende Angaben werden nochmals zur Ergänzung angezeigt

Übermitteln Sie Ihre Online-Bewerbung an die Universität Hamburg mit dem Button "Abschicken" am Ende der Bewerbungsübersicht.

Nach Abschicken der Online-Bewerbung ist keine Änderung mehr möglich.<br>Bitte beachten Sie, dass nur Online-Bewerbungen mit dem Status "Abgeschickt/Empfangen" für das aktuelle Bewerbungsverfahren der Universität Hamburg ber

Ob Sie bereits zur Bewerbung Unterlagen einreichen müssen entnehmen Sie bitte der Seite www uni-hamburg de/bewerbungsunterlagen und den Bewerbungsinformationen zur Online-Bewerbung unter www uni-

Die zu Ihrem Antrag auf Zulassung zulässigen Sonderanträge sind gesonderte Anträge, die auch auf allen weiteren Seiten zur Verfügung stehen, bitte lesen Sie vor dem Ausfüllen eines Sonderantrages in jedem Fall hier<br>das Mer

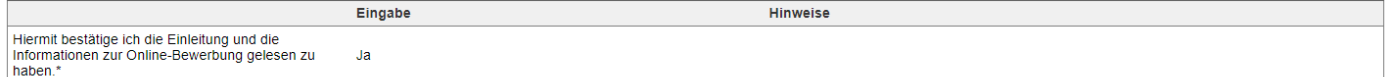

…

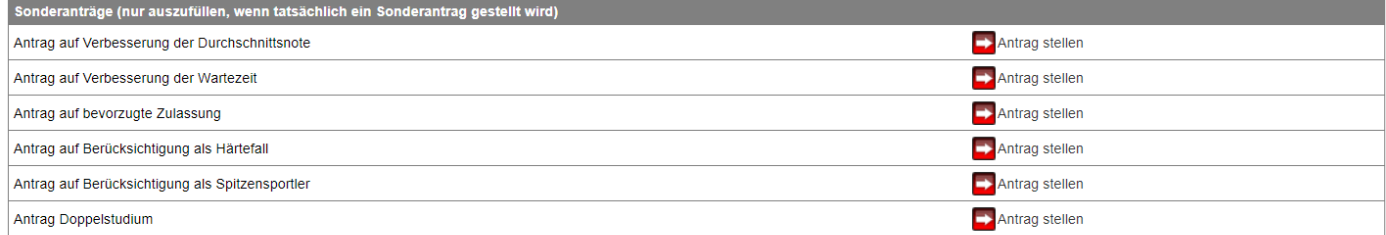

Alle Pflichtfelder sind ausgefüllt. Soll die Bewerbung abgeschickt werden?

Abschicken  $\overline{B}$ gsübersicht 13

21. Ihnen wird sowohl hier als auch per E-Mail der erfolgreiche Versand der Online-Bewerbung bestätigt.

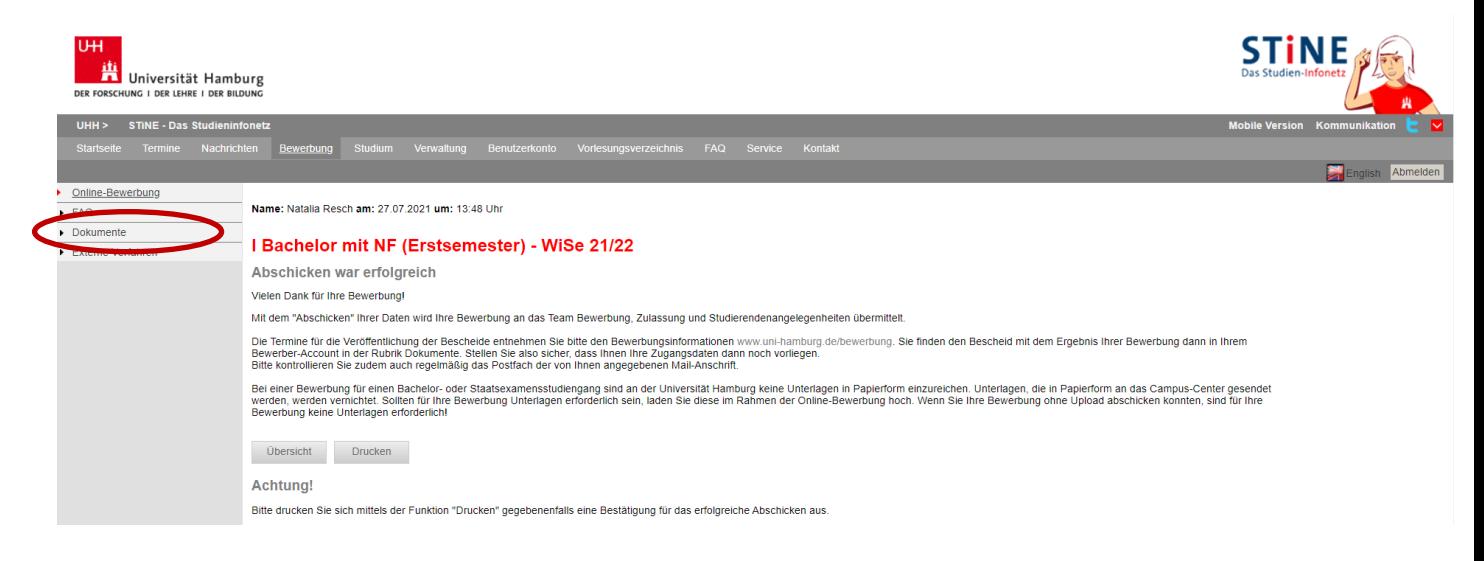

22. Sie sehen nun auch in der Übersicht, dass der Status "Abgeschickt" ist. Nur wenn Ihre Bewerbung(en) diesen Status haben, nehmen Sie am Auswahlverfahren teil! Der nächste Status wird "Empfangen" sein. Bewerbungen mit dem Status "Offen", "Wiedereröffnet" oder "Zurückgezogen" nehmen nicht am Auswahlverfahren teil.

Klicken Sie auf "Drucken":

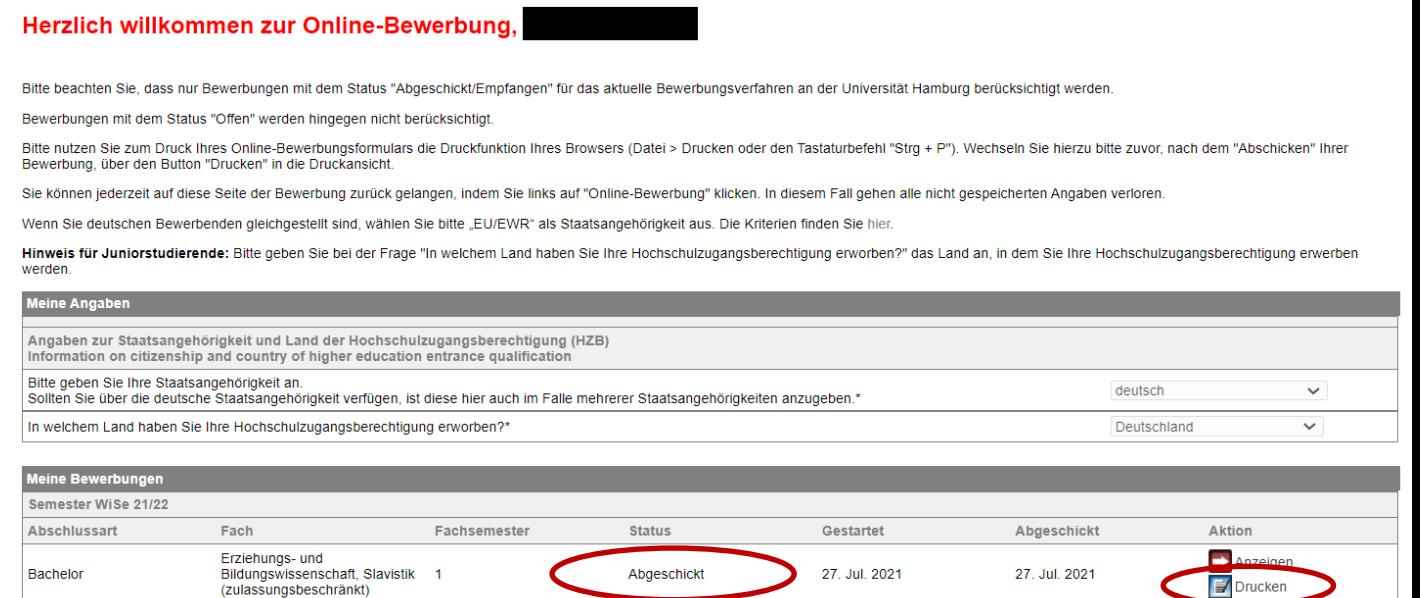

Im Studienangebot suchen

23. Sie können nun eine kurze Übersicht Ihrer Bewerbung als PDF herunterladen. Sie finden oben rechts in dem Dokument auch Ihre Bewerbernummer, die Sie bei Kommunikation mit der Uni Hamburg bitte immer angeben.

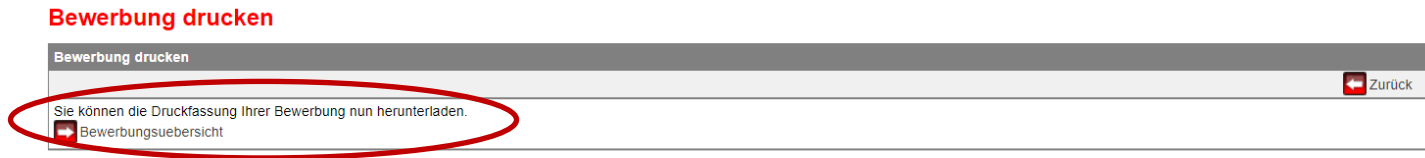